2020/7/6

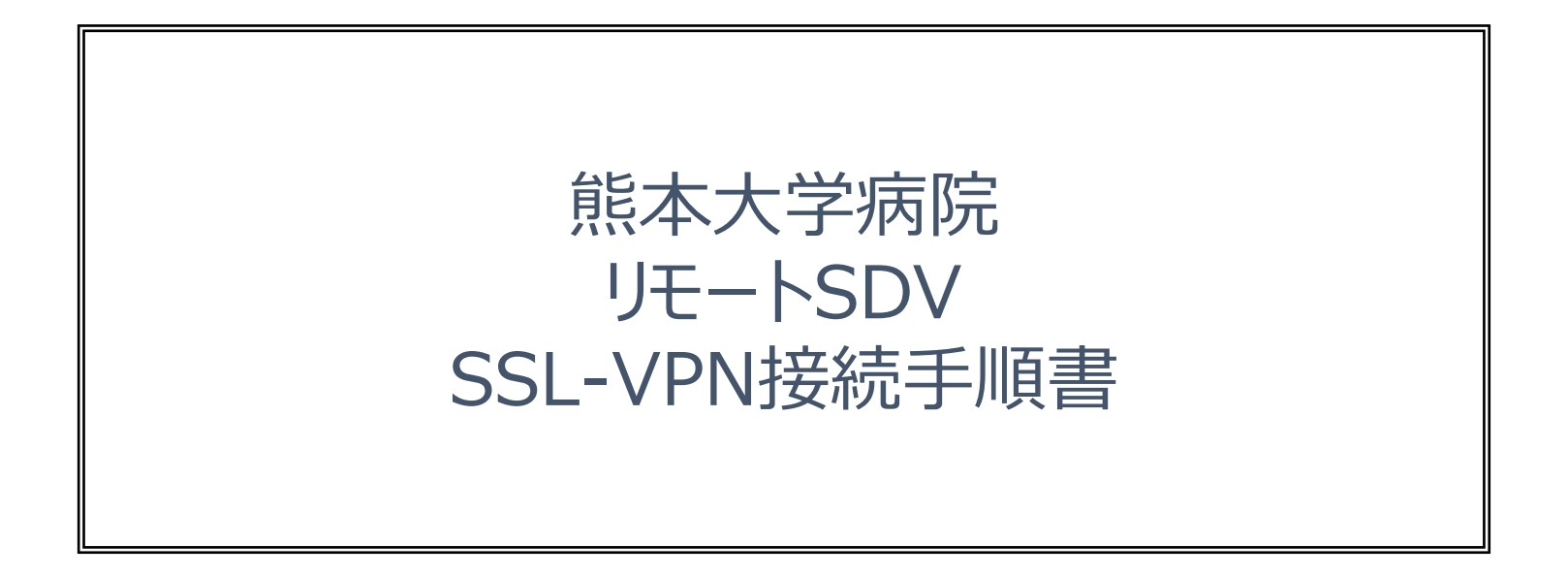

1. リモートSDV端末から本院SSL-VPN用ファイアウォールへ、ブラウザを使用して接続します。 ブラウザのURL欄にリモート接続許可書の接続URLを入力しアクセスして下さい。 インスペンストン ※画面は Chrome のものです。

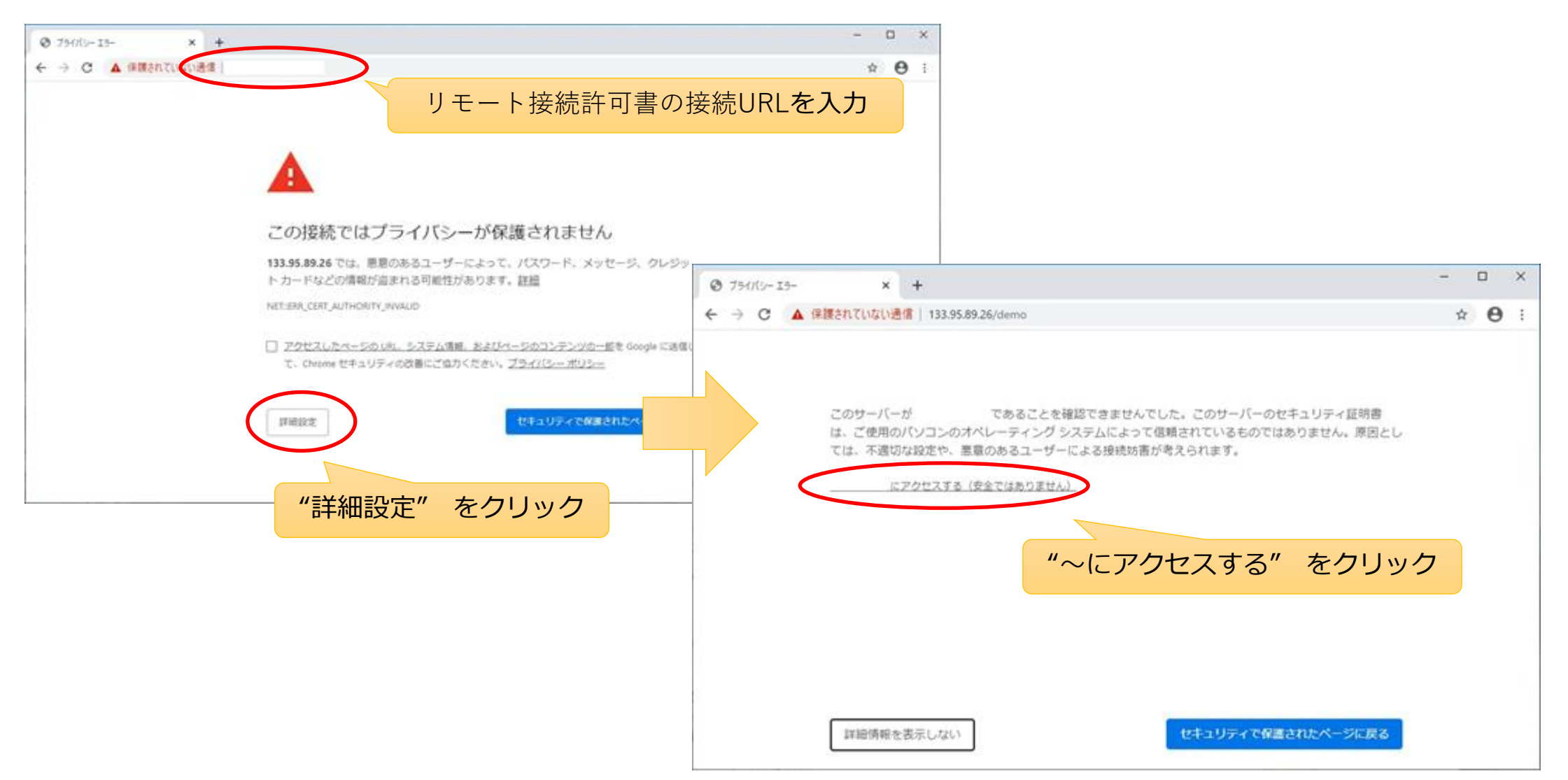

2. ユーザ認証の画面が表示されますので、リモート接続許可書のID、パスワードを入力し、Log In ボタンをクリックして下さい。

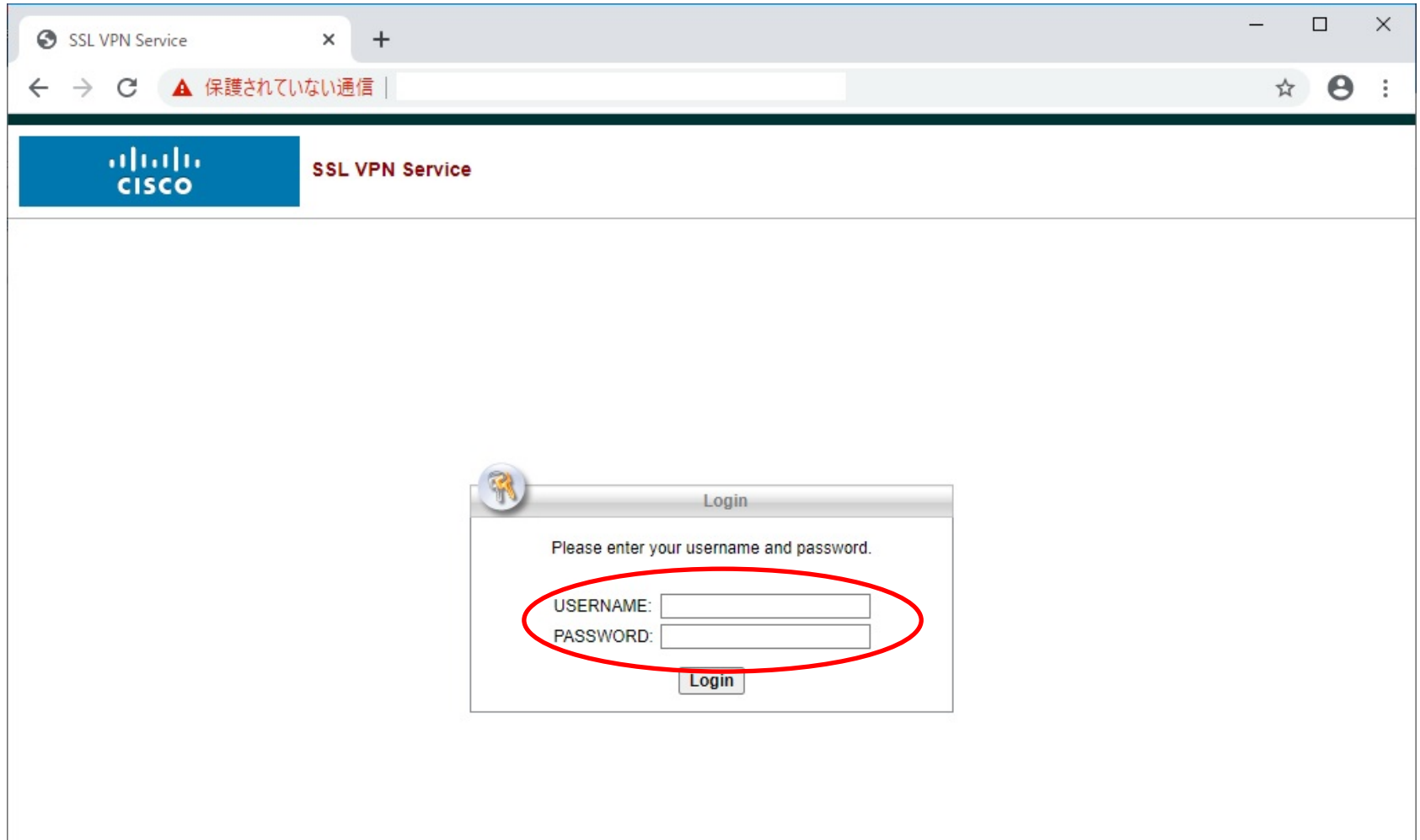

3. Cisco AnyConnect v3.1のインストールを行います。 インストリング ※画面は Chrome のものです。

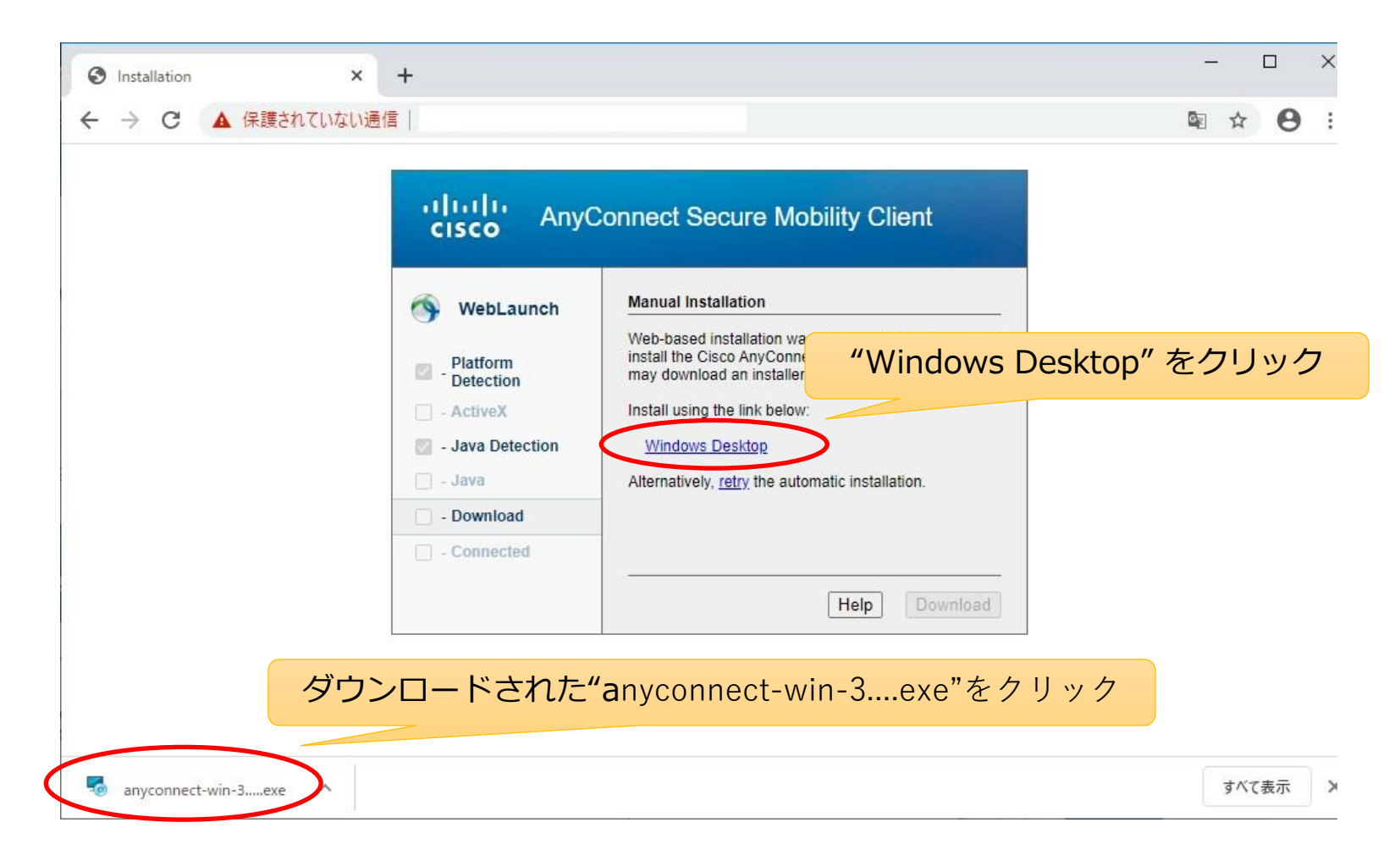

3. Cisco AnyConnect v3.1のインストールを行います。

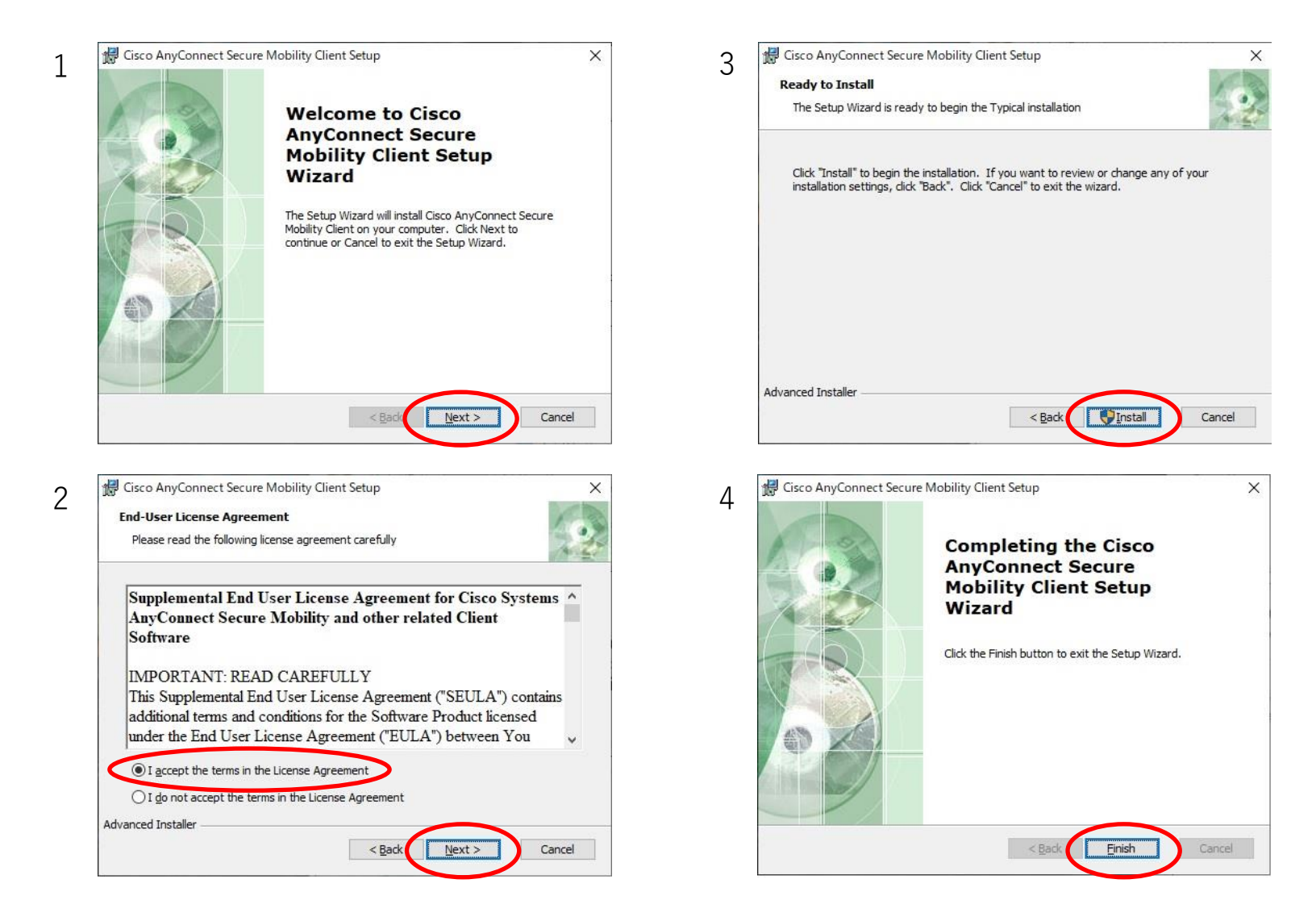

#### **2. CiscoAnyConnectの起動**

 $7/9$   $\rightarrow$  Cisco  $\rightarrow$  Cisco AnyConnect Secure Mobility Client の順にクリックします。 ※画面は Windows 10 64bit版のものです。

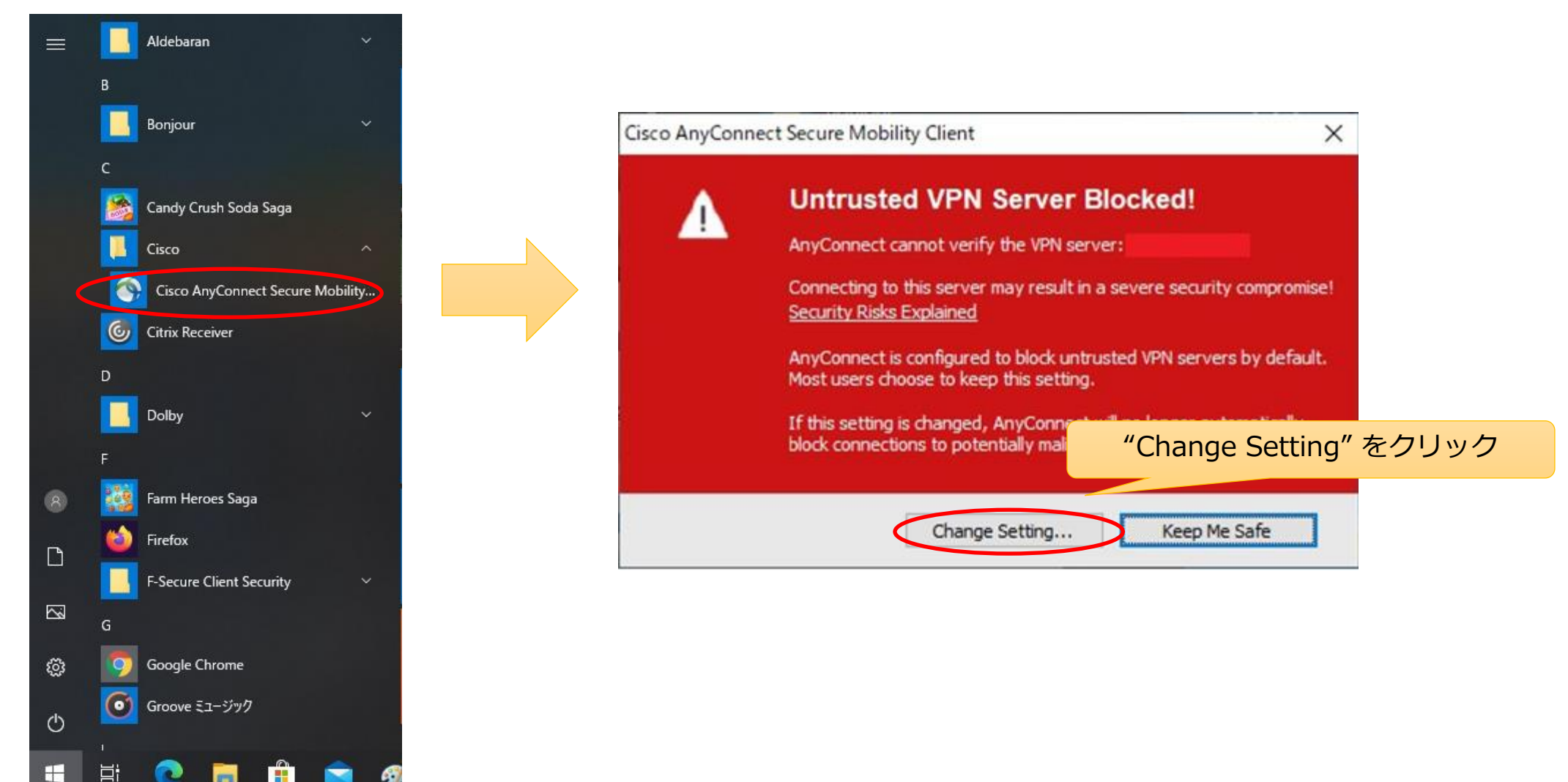

## **2. CiscoAnyConnectの起動**

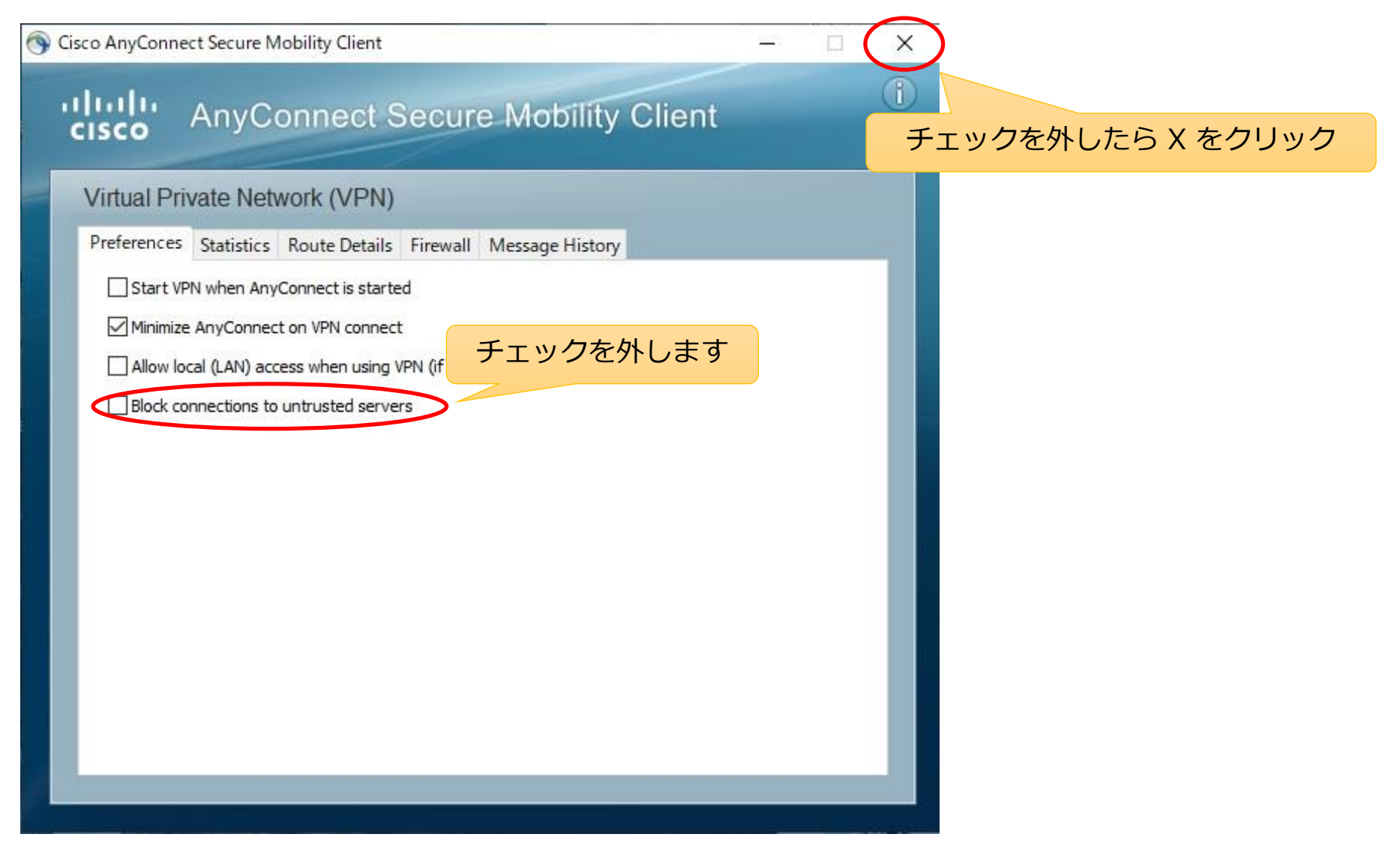

#### **3. SSL-VPN接続**

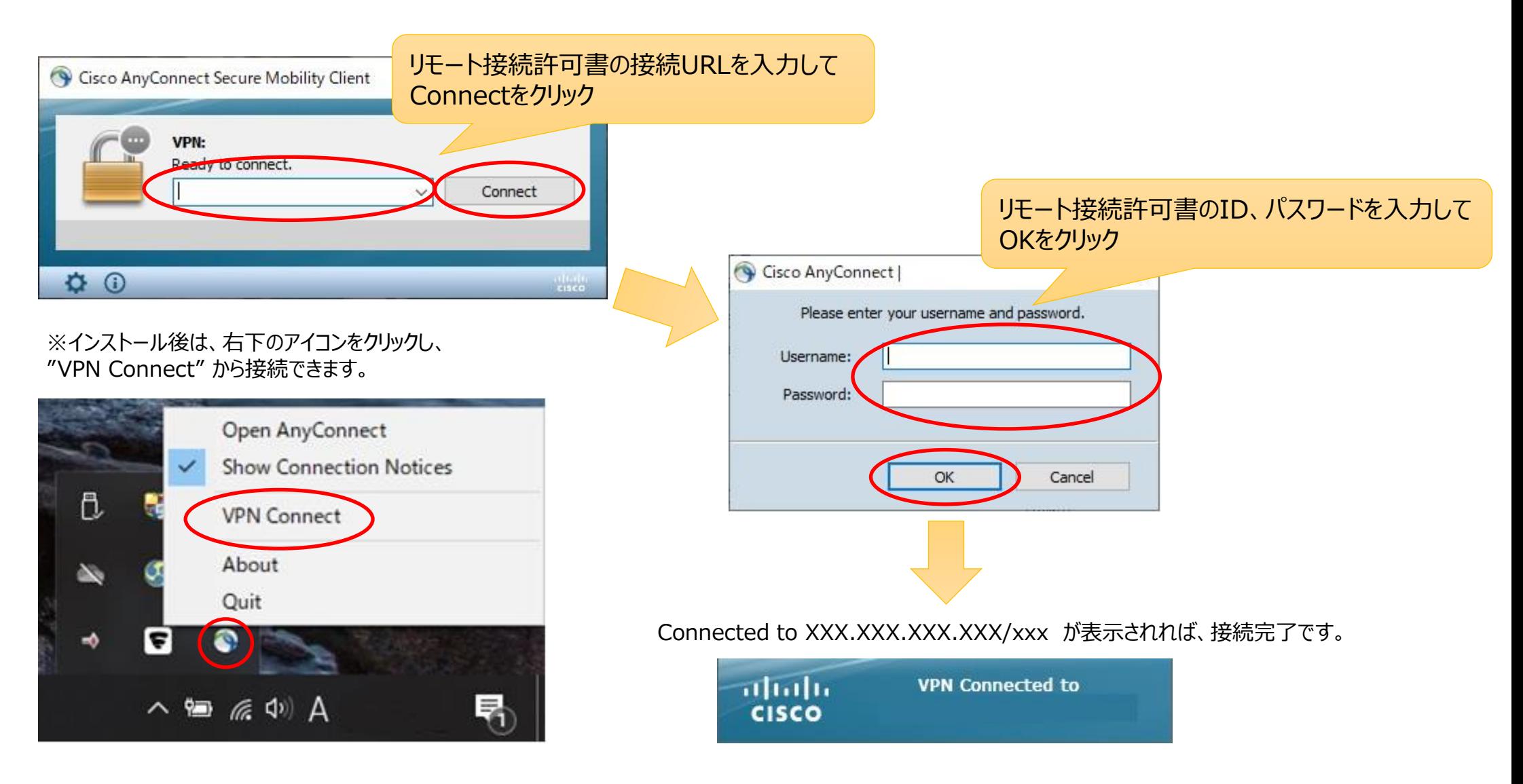

#### **4. 本院SDV端末に接続**

※UltraVNCをインターネットからダウンロードし、 リモートSDV端末にインストールをお願いします。

スタート → UltraVNC → UltraVNC Viewer の順にクリックします。

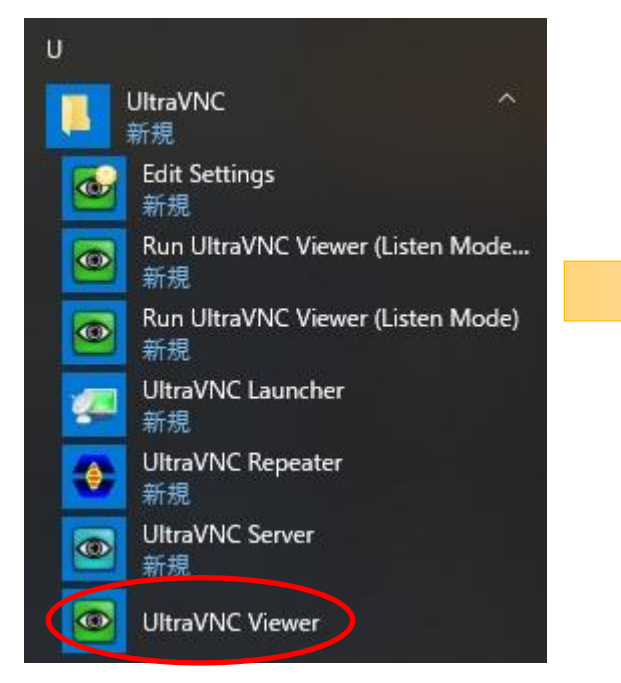

本院SDV端末のIPアドレス "10.0.24.XX" ★ を入力してConnectをクリック ※画面はバージョン1.2.1.1 のものです

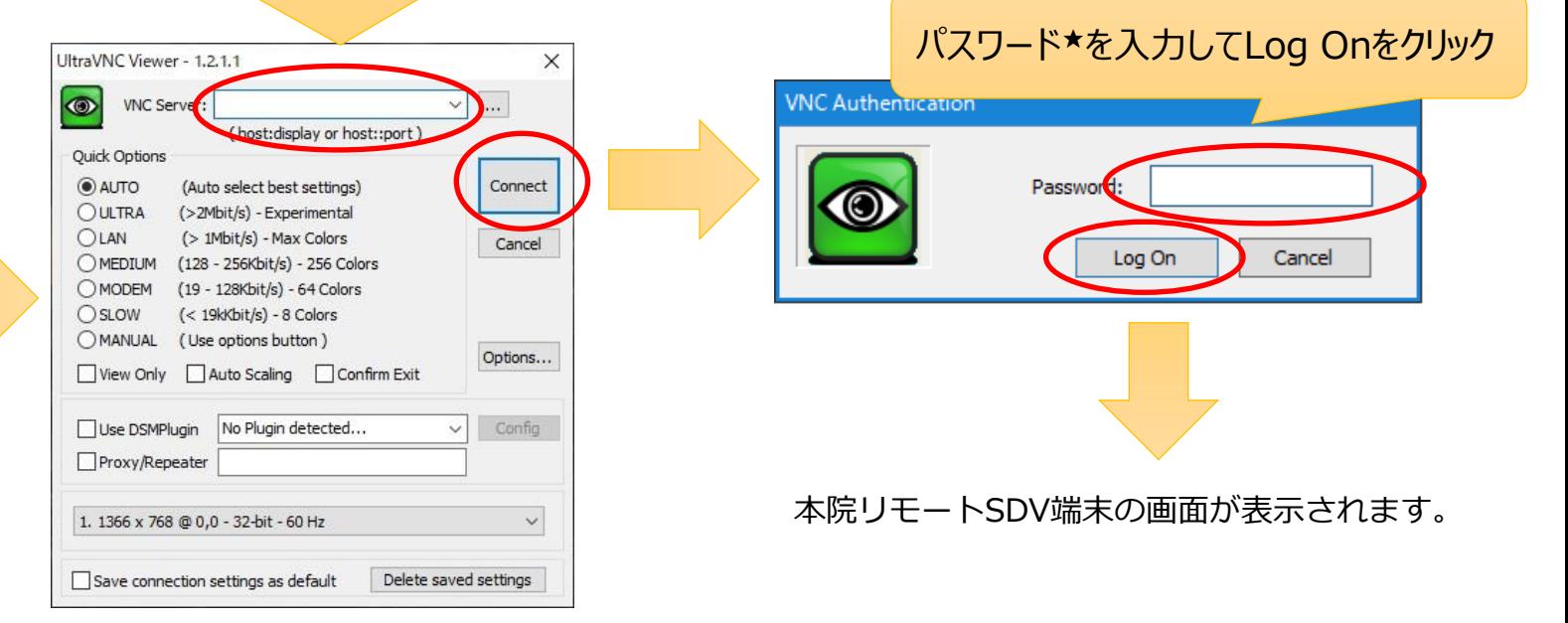

★IPアドレス・パスワードは、本院の電子カルテ端末毎に設定されたものです。 SDVの都度、担当CRCよりお伝えします。

## **5. SSL-VPN接続の終了**

右下のアイコンをクリックし、"VPN Disconnect" をクリックします。

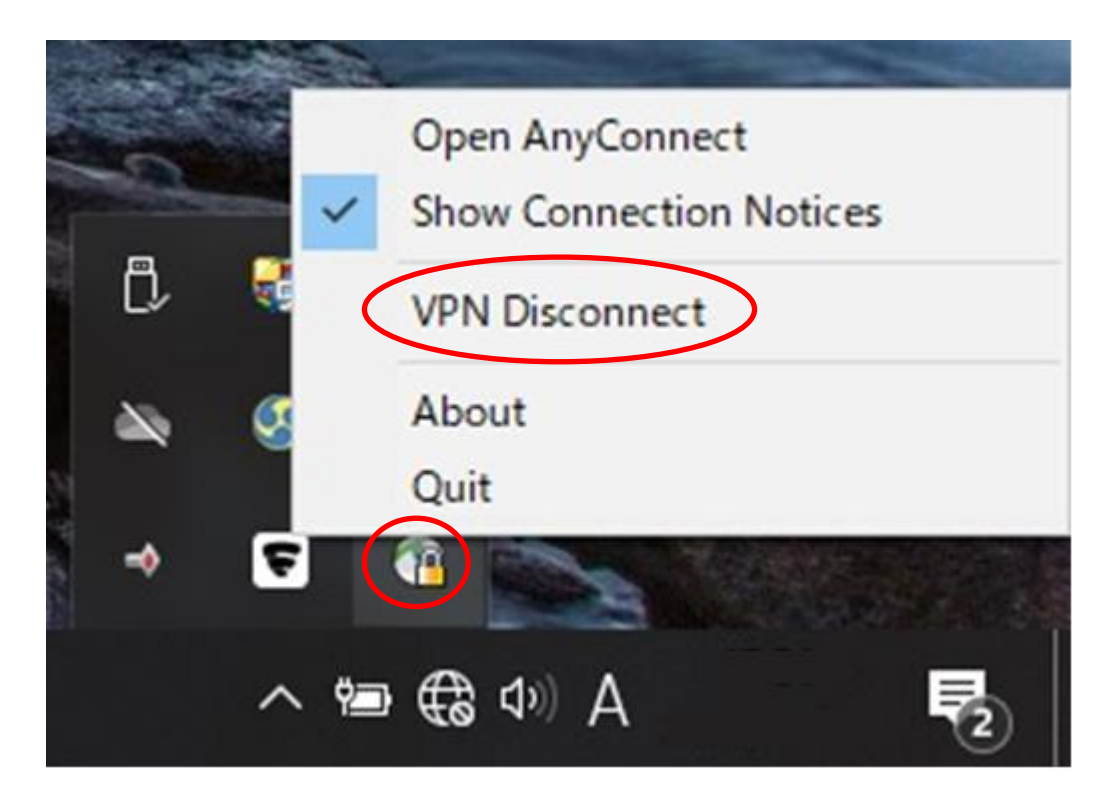